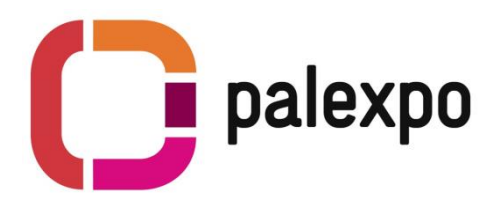

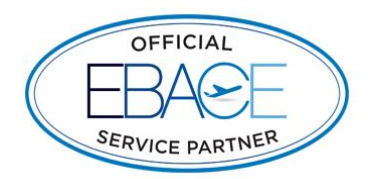

# **The Palexpo Online Shop**

Order items for your booth easily through our Palexpo Online Shop and take advantage of our experienced onsite staff.

All orders will be verified by our exhibitor contact, who will contact you if your order needs to be modified. No payment will be requested while you place your order – you will receive an invoice by our accounting which has to be paid before the show.

## **How to use the Online Shop with the auto-login**

#### **1. Sign in**

- No need to sign in.
- **Access the shop directly via the "Ebace Exhibitor Service Kit"**

#### **2. Enter your booth number**

Enter your assigned booth number

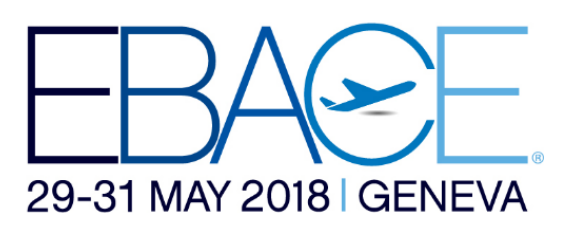

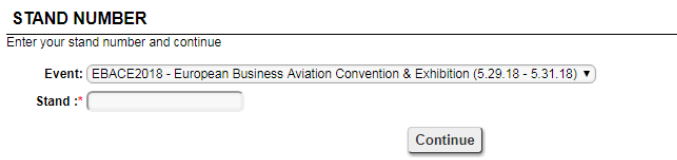

### **3. Portal page**

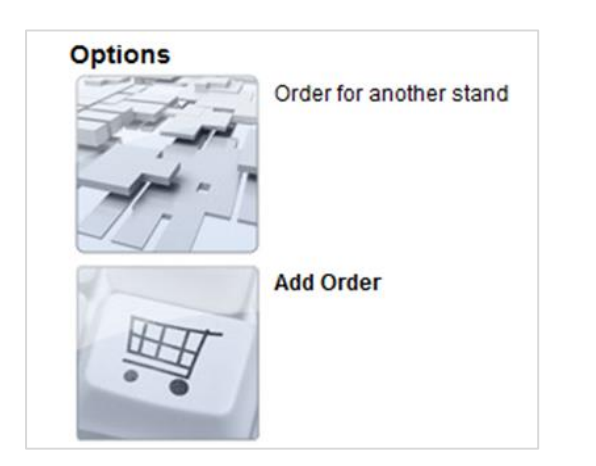

 $\leftarrow$  Change the booth you are ordering for (e.g. if you are managing multiple stands)

 $\leftarrow$  New order

#### **1 st Option : Order for a different stand**

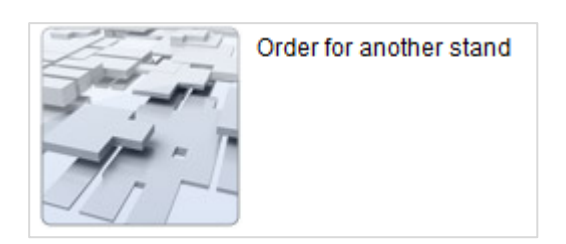

You will be redirected to the previous screen and will be able to enter a different booth number

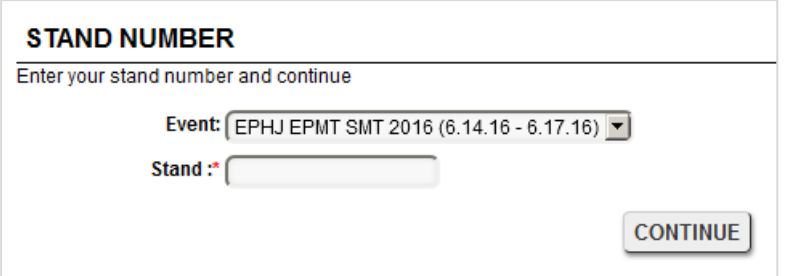

**2 nd Option: Place an order**

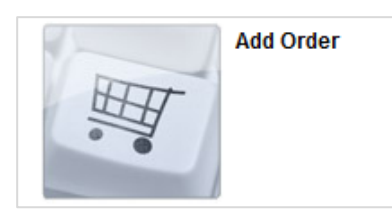

**1.** You reach the Online Shop Your caddy

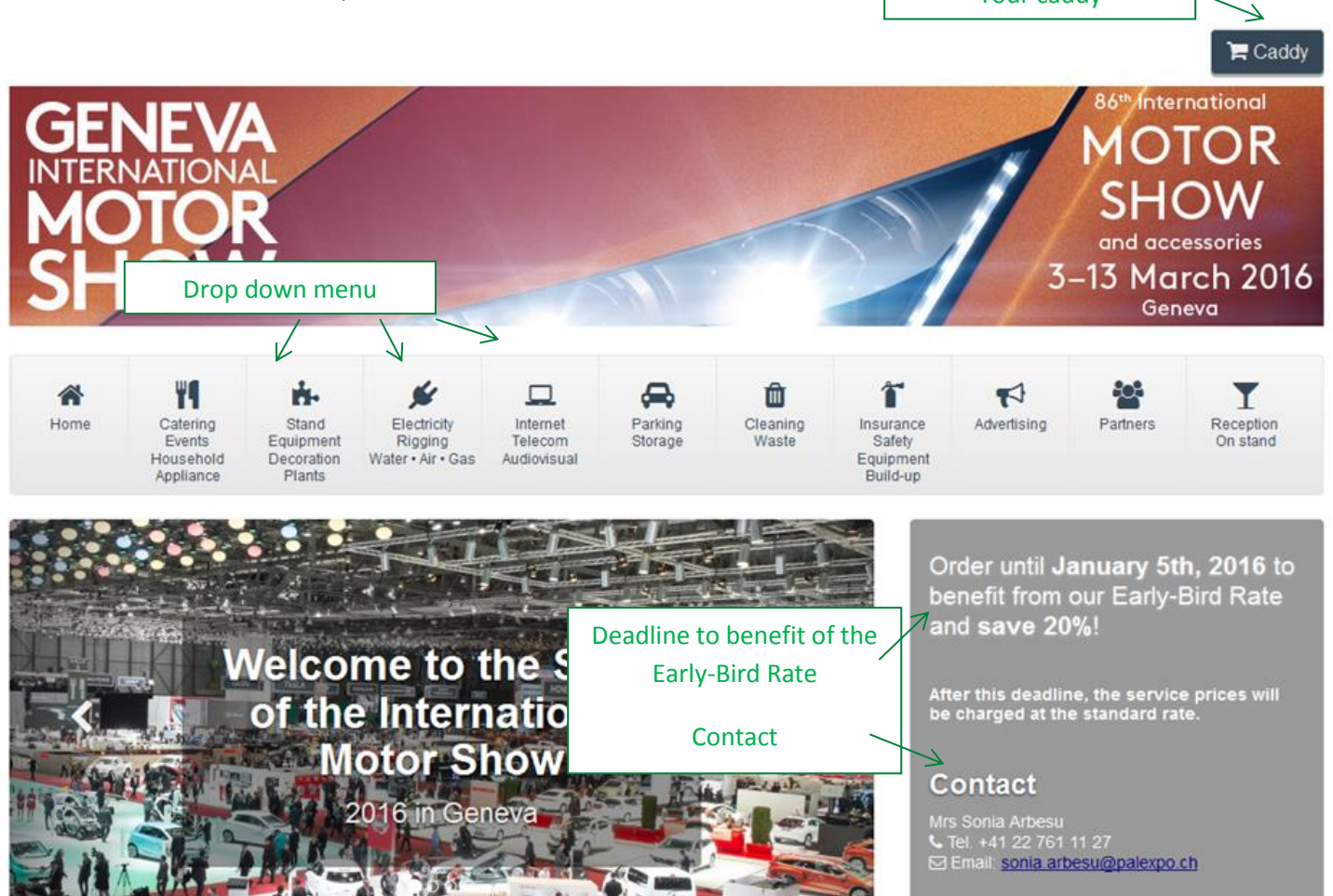

**2.** Hover your mouse pointer over the icons to reveal the drop down menu and chose the category you want to open.

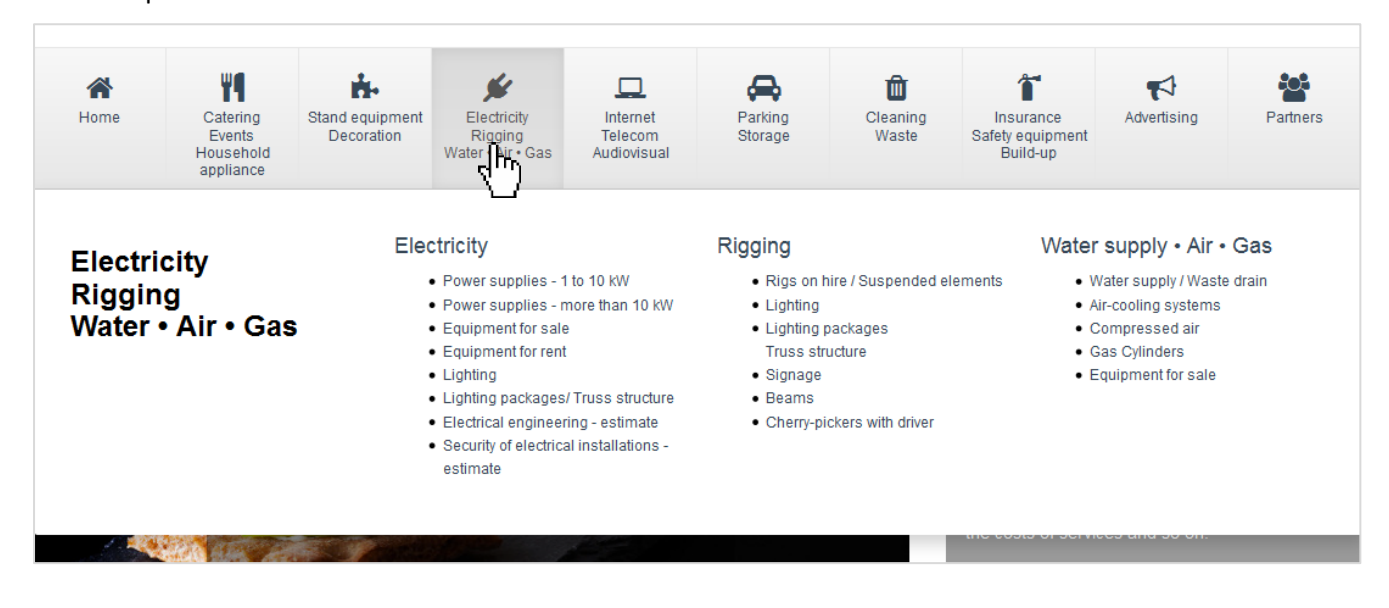

**3.** Follow the instructions on the page and indicate the quantity and duration you would like book

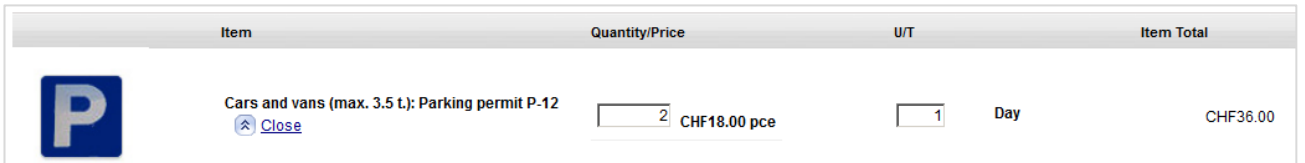

PLEASE NOTE ! Some articles do have a regressive pricing. Chose the quantity and installation dates for which you would like to order the service. Add the article to the cart and you will then be able to see the final rate in the caddy.

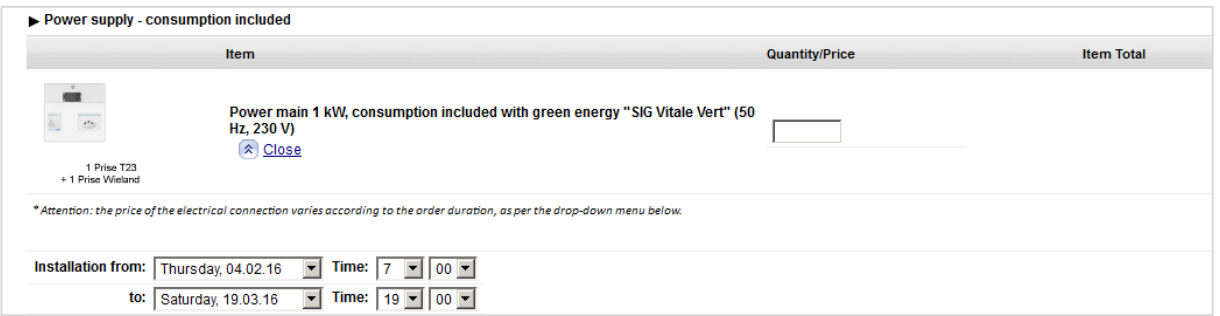

**4.** Scroll down to the bottom of the page and click on « Add items to cart »

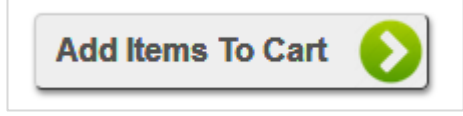

**5.** Once your articles are added, the cart will show up automatically. You can now place your order as a draft or confirmed order.

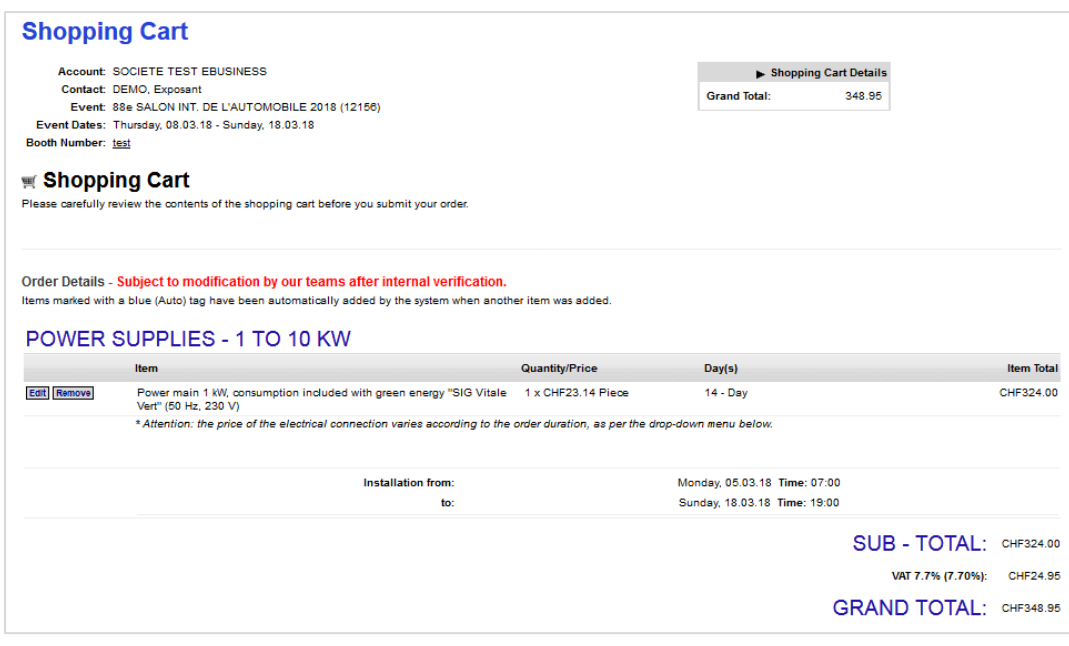

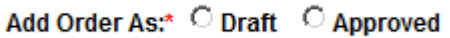

**Draft** : The order can be modified and confirmed later on

**Approved** : The order has been confirmed from your side. Our teams will verify and validate your request and contact you only in case it has to be modified. You will then receive an invoice.

ATTENTION ! Draft orders will not be handled by our teams. You can find and modify your drafts under « Edit Order » on the portal page.